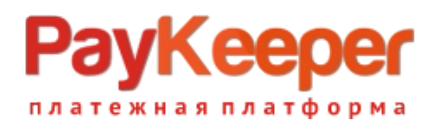

# **Установка модуля PayKeeper в CMS Joomla 4 с модулем коммерции Virtuemart 4**

## **1.Предварительная подготовка**

Исходное положение для установки плагина:

- установлена русифицированная версия Joomla 4;
- установлен русифицированный плагин коммерции Virtuamart 4;

- в архиве plg\_vmpayment\_paykeeper.zip без промежуточных директорий(!) лежат следующие файлы:

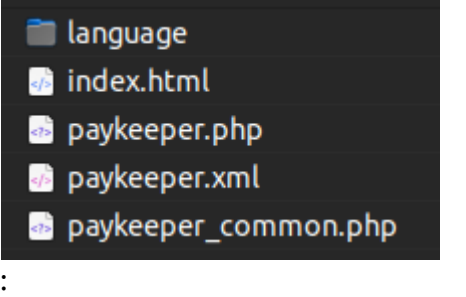

- сожержимое папки language:

- e en-GB.plg\_vmpayment\_paykeeper.ini
- $\blacksquare$  en-GB.plg vmpayment paykeeper.sys.ini
- ru-RU.plg\_vmpayment\_paykeeper.ini
- ru-RU.plg\_vmpayment\_paykeeper.sys.ini

Пакеты локализации получены на официальном сайте https://joomlaportal.ru/

### **1. Установка модуля.**

Перейдите в раздел Система — установка расширений(install extensions)

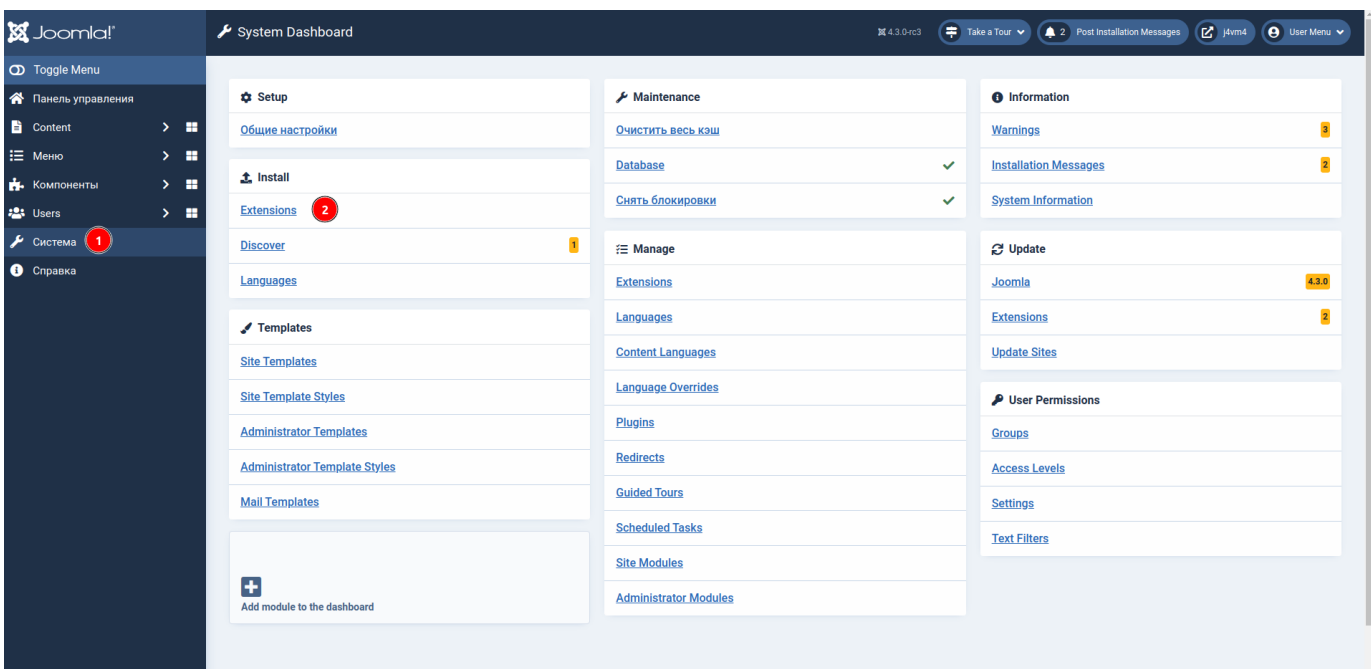

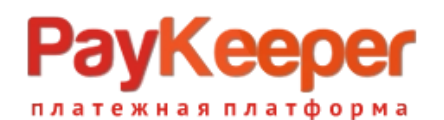

перетащите архив в поле «загрузить и установить», или выберите путем нажатия на кнопку «Или выберите файл»

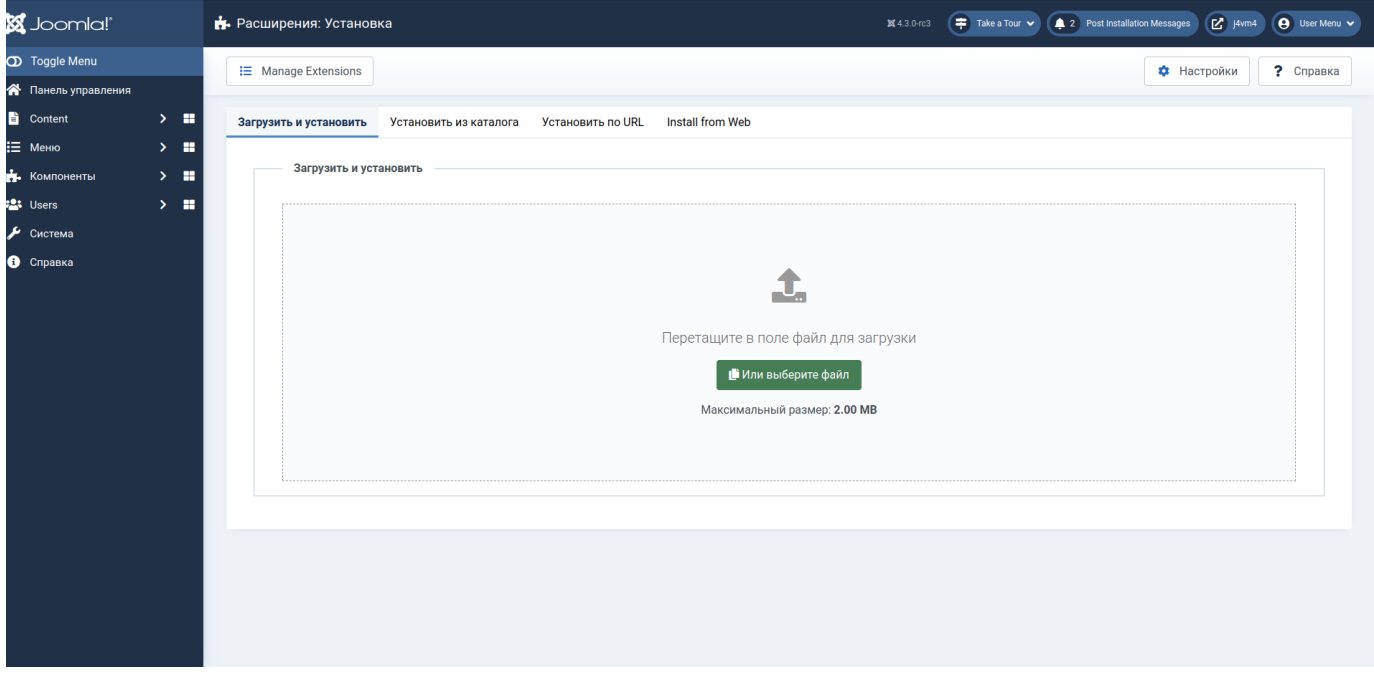

Рис.2

--------------------------------------------------------------------------------------------------------------------------------

--------------------------------------------------------------------------------------------------------------------------------

Произойдет автоматическая установка плагина и появится сообщение об успешной установке.

Если появилась ошибка при установке, убедитесь, что ваш веб сервер имеет право размещать файлы в соответствущей директории CMS.

Нажмите кнопку «Manage Extensions».(Рис.3).

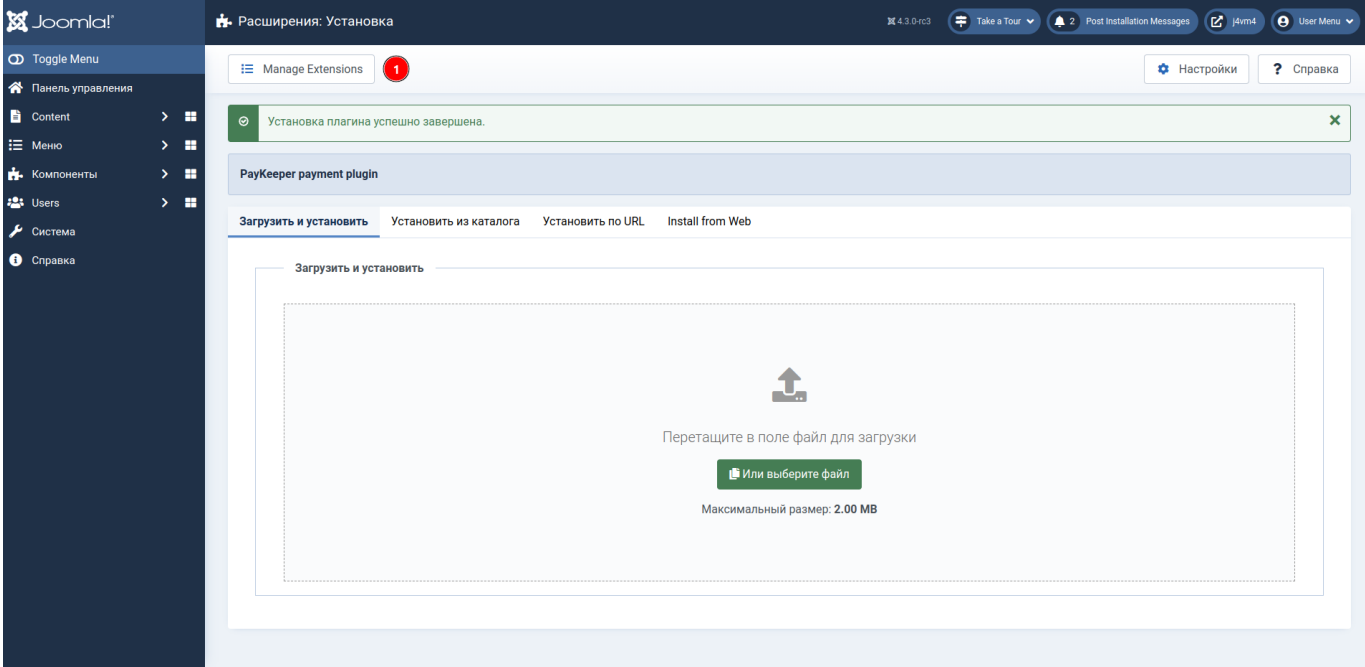

Рис.3

Ведите слово «paykeeper» в поле поиска расширений, нажмите на кнопку поиска и установите флаг активности плагина.(Рис.4)

## **ООО «ПЭЙКИПЕР» Тел: +7 (495) 984-87-51 http://paykeeper.ru**

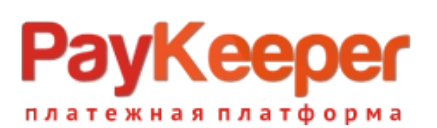

| <b>X</b> Joomla!"    |            | • Расширения: Управление  |                                    |                   |                  |                             | <b>X</b> 4.3.0-rc3 | $\left(\begin{matrix} \frac{1}{2} \\ \frac{1}{2} \end{matrix}\right)$ Take a Tour $\leftarrow$ | 2 Post Installation Messages |               | $\boxed{\mathbf{c}^{\mathbf{r}}}$ j4vm4 | $\Theta$ User Menu $\sim$ |
|----------------------|------------|---------------------------|------------------------------------|-------------------|------------------|-----------------------------|--------------------|------------------------------------------------------------------------------------------------|------------------------------|---------------|-----------------------------------------|---------------------------|
| <b>O</b> Toggle Menu |            | • Включить                | <b>X</b> Отключить                 | € Обновить кэш    | <b>x</b> Удалить | <b>1</b> Install Extensions |                    |                                                                                                |                              | Ф Настройки   |                                         | ? Справка                 |
| • Панель управления  |            |                           |                                    |                   |                  |                             |                    |                                                                                                |                              |               |                                         |                           |
| Content              | $_{\odot}$ |                           | 1 расширение успешно включено.     |                   |                  |                             |                    |                                                                                                |                              |               |                                         | ×                         |
| ∷ Меню               |            |                           |                                    |                   |                  |                             |                    |                                                                                                |                              |               |                                         |                           |
| В. Компоненты        |            |                           |                                    |                   | paykeeper        | Q                           | Filter Options ~   | Очистить                                                                                       | Name ascending               |               | $\checkmark$                            | $20 \sim$                 |
| <b>223</b> Users     |            |                           |                                    |                   |                  |                             |                    |                                                                                                |                              |               |                                         | 11/11 Columns -           |
| Система              | $\Box$     | Состояние ≑               | Название -                         | Область системы ≑ | Тип ÷            | Версия                      | Дата ≑             | Автор                                                                                          | Каталог ≑                    | <b>Locked</b> | ID пакета ≑                             | $ID \Leftrightarrow$      |
| • Справка            |            |                           |                                    |                   |                  |                             |                    |                                                                                                |                              |               |                                         |                           |
|                      | $\Box$     | $\odot$<br>$\overline{2}$ | PAYKEEPER PAYMENT<br><b>PLUGIN</b> | Сайт              | Плагин           | 1.0.0                       | 01.04.2023         | Paykeeper                                                                                      | vmpayment                    | Нет           |                                         | 278                       |
|                      |            |                           |                                    |                   |                  |                             |                    |                                                                                                |                              |               |                                         |                           |

(Рис.4)

#### **2. Настройка плагина.**

Перейдите в раздел Компоненты — Virtuemart — Способы оплаты , нажмите на кнопку «Создать». (Рис.5)

| <b>X</b> Joomla!"                                | Способы оплаты [Список]          |                |                             |                            |                                  | M 4.3.0-rc3   | $\leftarrow$ Take a Tour<br>2 Post Installation Messages | $\boxed{C}$ j4vm4<br><b>O</b> User Menu v |
|--------------------------------------------------|----------------------------------|----------------|-----------------------------|----------------------------|----------------------------------|---------------|----------------------------------------------------------|-------------------------------------------|
| <b>D</b> Toggle Menu                             | <b>• Клонировать платеж</b>      | • Опубликовать | <b>*</b> Снять с публикации | <sup>•</sup> Редактировать | $+$ Создать $(4) \times$ Удалить |               | • Права доступа                                          | ? Справка                                 |
| • Панель управления                              |                                  |                |                             |                            |                                  |               |                                                          |                                           |
| $>$ $\blacksquare$<br><b>E</b> Content           | $\rightarrow$<br>Фильтр Название | $Q \times$     |                             |                            |                                  |               | 30                                                       | Показано 1 - 1 из 1<br>$\mathbf{v}$ .     |
| ∷ Меню                                           | $\equiv$                         |                |                             |                            |                                  |               |                                                          |                                           |
| (1)<br>$\times$ .<br>• Компоненты                | Название платежа                 |                | Описание платежа            | Группа покупателей         |                                  | Способ оплаты | Список заказов                                           | Опубликовано Id                           |
| TCPDF                                            | Cash on delivery                 |                |                             |                            |                                  | standard      | $\mathbf{1}$                                             | $\odot$                                   |
| $\mathbf{r}$<br>$\ddotmark$<br>VirtueMart        |                                  |                |                             |                            |                                  |               |                                                          |                                           |
| Панель управления                                |                                  |                |                             |                            |                                  |               |                                                          |                                           |
| Заказы                                           |                                  |                |                             |                            |                                  |               |                                                          |                                           |
| Отзывы и рейтинги                                |                                  |                |                             |                            |                                  |               |                                                          |                                           |
| Покупатели                                       |                                  |                |                             |                            |                                  |               |                                                          |                                           |
| Купоны                                           |                                  |                |                             |                            |                                  |               |                                                          |                                           |
| Товары                                           |                                  |                |                             |                            |                                  |               |                                                          |                                           |
| Настраиваемые поля                               |                                  |                |                             |                            |                                  |               |                                                          |                                           |
| Медиа файлы                                      |                                  |                |                             |                            |                                  |               |                                                          |                                           |
| Категории                                        |                                  |                |                             |                            |                                  |               |                                                          |                                           |
| Производители                                    |                                  |                |                             |                            |                                  |               |                                                          |                                           |
| Магазин                                          |                                  |                |                             |                            |                                  |               |                                                          |                                           |
| Sales Report                                     |                                  |                |                             |                            |                                  |               |                                                          |                                           |
| На складе                                        |                                  |                |                             |                            |                                  |               |                                                          |                                           |
| Налоги и правила расчета                         |                                  |                |                             |                            |                                  |               |                                                          |                                           |
| Способы доставки                                 |                                  |                |                             |                            |                                  |               |                                                          |                                           |
| Способы оплаты $\begin{pmatrix} 3 \end{pmatrix}$ |                                  |                |                             |                            |                                  |               |                                                          |                                           |
| Конфигурация                                     |                                  |                |                             |                            |                                  |               |                                                          |                                           |

(Рис.5)

Появится страница настройки спсоба оплаты. Установите флаг активности «Опубликовано» - Да. Поле «Способ оплаты» установите VMPAYMENT\_PAYKEEPER. Остальные данные на свое усмотрение. Нажмите кнопку «Сохранить». (Рис.6)

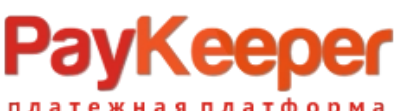

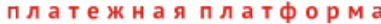

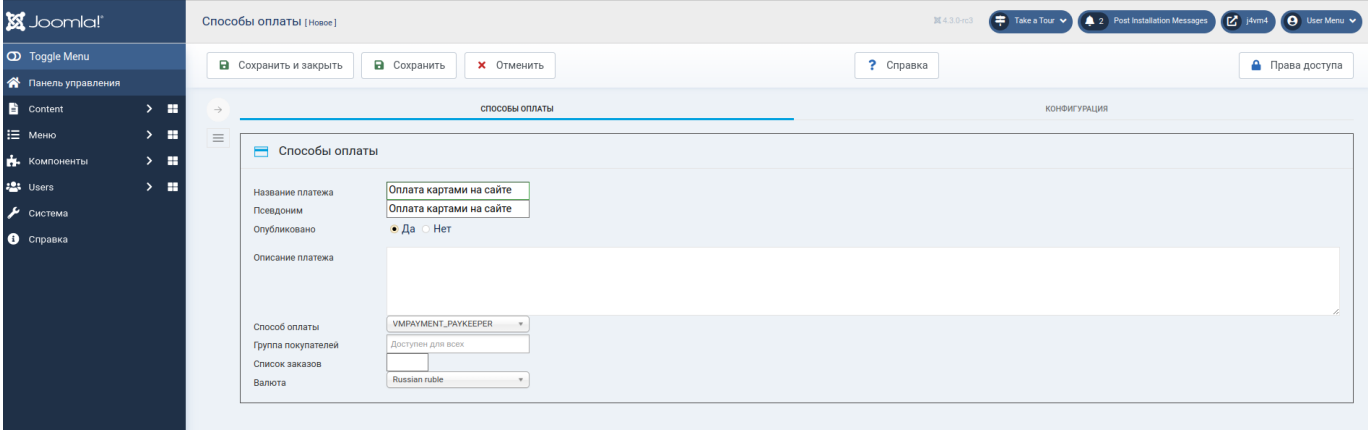

Рис.6

Появится сообщение об успешном создании таблицы в БД и сохранении в нее параметров. Перйдите на вкладку «Конфигурация»(Рис.7)

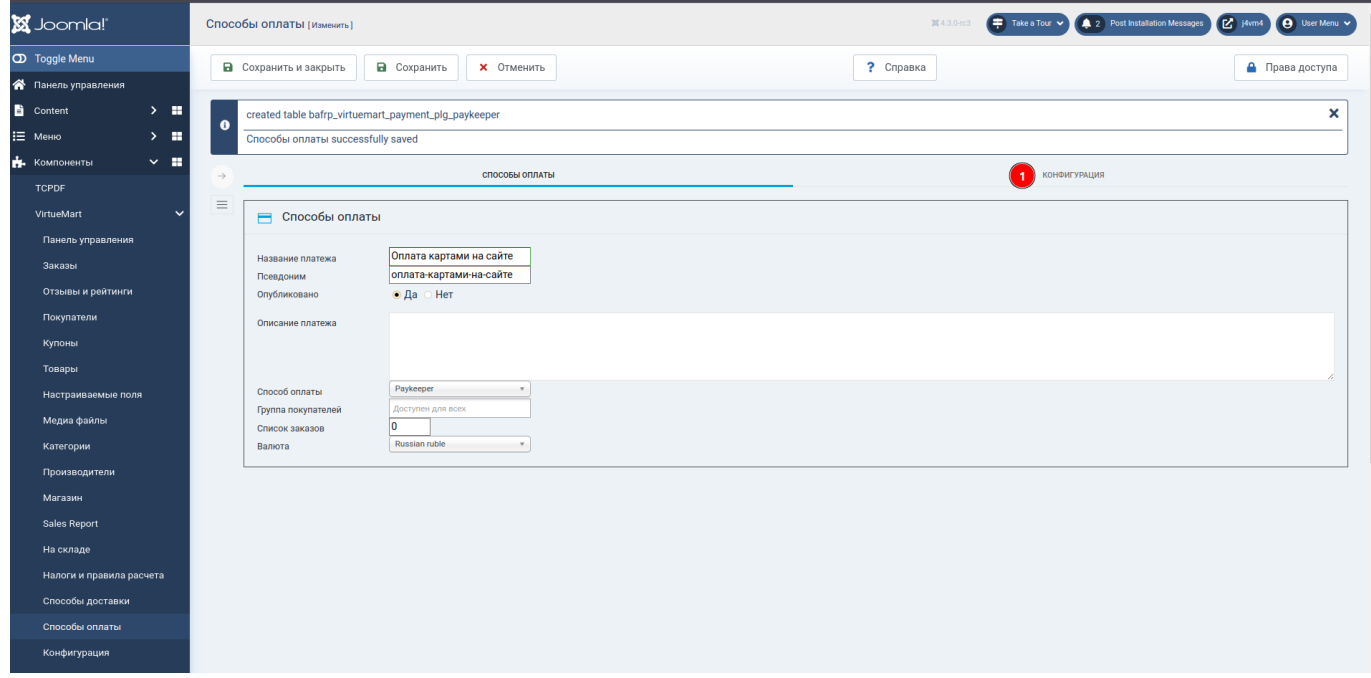

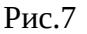

Введите следующие данные:(Рис.8)

- URL формы оплаты адрес вашего личного кабинета с постфиксом /create, например [https://example.server.paykeeper.ru/create;](https://example.server.paykeeper.ru/create)
- Секретное слово цифро-символьная последовательность которая должна совпадать с секретным словом в личном кабинете. Лучше всего сгенерировать это слово в специальном поле личного кабинета(об этом будет рассказано ниже);
- Принудительный учет скидок. Если вы используете плагины скидок от сторонних производителей, плагин может их не учитыывать в расчетах, поэтому данную настройку нужно включить;
- Статус незаконченных платежей статус, который перед оплатой плагин присваивает заказу и остается таковым до оповещения CMS об оплате;
- Статус заказа для успешной операции статус, который плагин присваивает заказу после оповещения CMS об оплате;

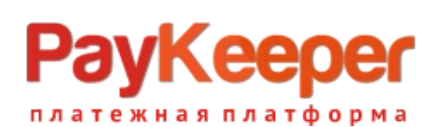

## **ООО «ПЭЙКИПЕР» Тел: +7 (495) 984-87-51 http://paykeeper.ru**

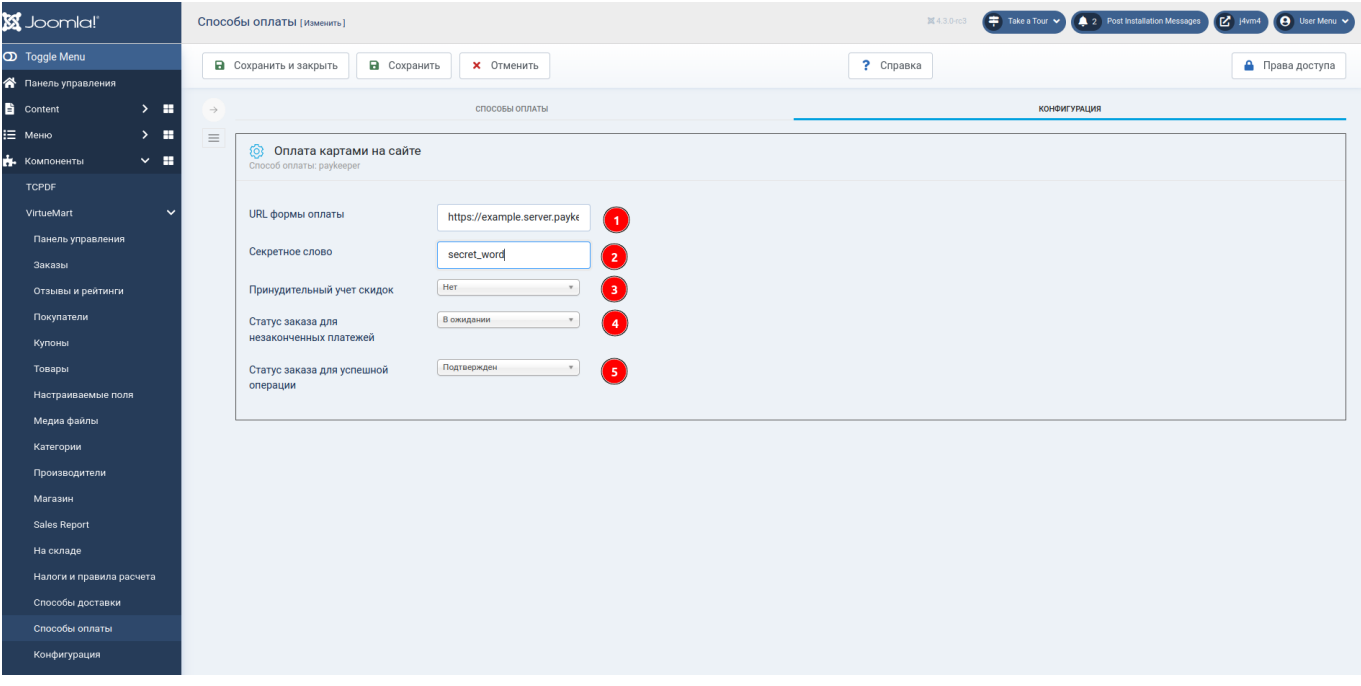

Рис.8

Рекомендую установить следующую настройку для того, чтобы при оплате способ оплаты был выбран сразу.(Рис.9)

| <b>X</b> Joomla!                                       | Настройки                                                                                                    | № 4.3.0-го3                                                   | Take a Tour V 4.2 Post Installation Messages (2 j4wm4 4 User Menu V |
|--------------------------------------------------------|----------------------------------------------------------------------------------------------------|---------------------------------------------------------------|---------------------------------------------------------------------|
| <sup>O</sup> Toggle Menu                               | <b>В</b> Сохранить и закрыть<br>В Сохранить<br><b>X</b> Отменить                                                             | ? Справка                                                     | • Права доступа                                                     |
| • Панель управления                                    |                                                                                                    |                                                               |                                                                     |
| $\rightarrow$ $\blacksquare$<br>Content                | Oтсутствует флаг ru-RU для языка ru-RU.                                                                                      |                                                               | ×                                                                   |
| ∷ Меню<br>$\rightarrow$ $\blacksquare$                 | Пройдите в 'Расширения' -> 'Менеджер языков' -> 'Языки контента' и проверьте параметр 'Префикс изображения' для этого языка. |                                                               |                                                                     |
| $\sim$ $\,$ $\,$ $\,$<br>В. Компоненты<br>$\mathbf{1}$ | МАГАЗИН<br>ЗАКАЗЫ<br>ВИД<br><b>ШАБЛОНЫ</b><br>$\rightarrow$                                                                  | ЦЕНЫ<br>KACCA<br>$\boldsymbol{\Lambda}$<br>ПОИСК И СОРТИРОВКА | ЛЕНТЫ<br><b>SEO</b>                                                 |
| <b>TCPDF</b>                                           | $\equiv$                                                                                                    |                                                               |                                                                     |
| $\overline{2}$<br>VirtueMart<br>$\checkmark$           | Настройки оформления заказа                                                                                                  |                                                               |                                                                     |
| Панель управления                                      | ⊚ Да ⊙ Нет<br>Отображать всплывающее                                                                                         |                                                               |                                                                     |
| Заказы                                                 | окно Добавлено в корзину                                                                                                    |                                                               |                                                                     |
| Отзывы и рейтинги                                      | Показывать сопутствующие<br>Да • Нет<br>товары во всплывающем                                                                |                                                               |                                                                     |
| Покупатели                                             | окне<br>Одно-страничная касса                                                                                                |                                                               |                                                                     |
| Купоны                                                 | ◎ Да ⊙ Нет<br>включена                                                                                                    |                                                               |                                                                     |
| Товары                                                 | Ајах для компонента ОРС<br>◎ Да ○ Нет                                                                                        |                                                               |                                                                     |
| Настраиваемые поля                                     | Показать шаги оформления<br>Да ● Нет<br>заказа                                                                               |                                                               |                                                                     |
| Медиа файлы                                            | Нет настроек<br>$\mathbf{v}$<br>Включить автоматический                                                                      |                                                               |                                                                     |
| Категории                                              | выбор способа доставки<br>Оплата картами на сайте<br>Включить автоматический                                                 |                                                               |                                                                     |
| Производители                                          | выбор способа оплаты                                                                                                    |                                                               |                                                                     |
| Магазин                                                | Упрощенный НДС для<br>• Да • Нет<br>доставки                                                                                 |                                                               |                                                                     |
| Sales Report                                           | Покупатели должны<br>• Да • Нет                                                                                              |                                                               |                                                                     |
|                                                        | соглашаться с условиями<br>обслуживания во время                                                                             |                                                               |                                                                     |
| На складе                                              | КАЖДОГО ЗАКАЗА<br>Показать изображения<br>• Да • Нет                                                                         |                                                               |                                                                     |
| Налоги и правила расчета                               |                                                                                                    |                                                               |                                                                     |
| Способы доставки                                       | Разрешить администраторам • Да ⊙ Нет<br>изменять текущего                                                                    |                                                               |                                                                     |
| Способы оплаты                                         | покупателя<br>Дата доставки по умолчанию   Такая же как и дата выписк *                                                      |                                                               |                                                                     |
| Конфигурация<br>( з )                                  | Да ● Нет<br>Регистрация во время                                                                                             |                                                               |                                                                     |
| Поле заказчика                                         | оформлениия заказа                                                                                                    |                                                               |                                                                     |
| Валюта                                                 | Да ◎ Нет<br>Только зарегистрированный<br>пользователь может                                                                  |                                                               |                                                                     |
| Страны                                                 | оформить заказ                                                                                                    |                                                               |                                                                     |
|                                                        | Save shopping carts as cookie 0<br>with expiration date                                                                      |                                                               |                                                                     |

Рис.9

## **3.Настройка личного кабинета**

Перейдите в личный кабинет, в настройках выберите вкладку «Получение информации о платежах»(Рис.10).Установите «Способ получения информации о платежах» в «POSTоповещения».

## **ООО «ПЭЙКИПЕР» Тел: +7 (495) 984-87-51 http://paykeeper.ru**

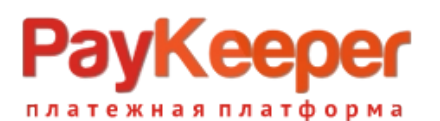

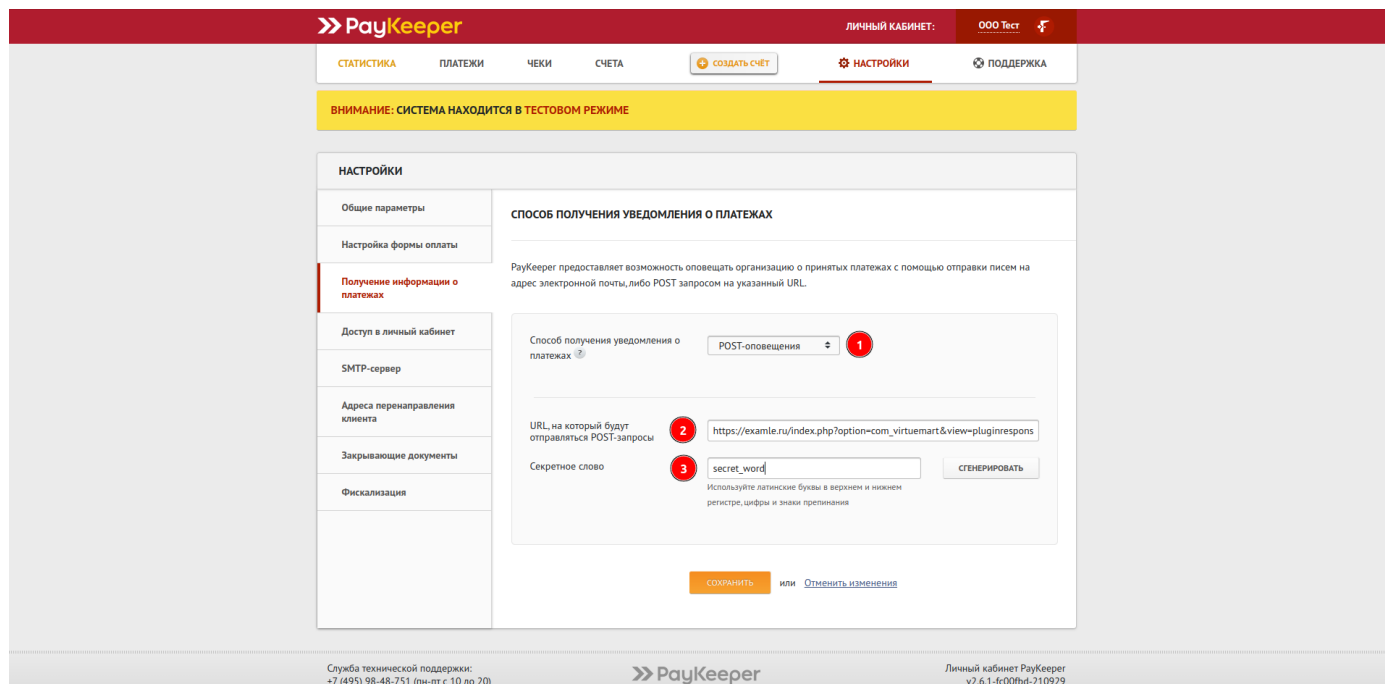

Рис.10

В поле «URL, на который будут отправляться POST-запросы» установите адрес «https://example.ru/index.php?

option=com\_virtuemart&view=pluginresponse&task=pluginnotification&paykeeper=1&tmpl=component ».«example.ru» замените на свой сайт.

В поле «секретное слово» введите цифробуквенный код, который будет идентифицировать Ваш магазин при инициализации оплаты. Также Вы можете сгенерировать его нажав на соответствующую кнопку. Секретное слово должно совпадать с секретным словом в настройках плагина оплаты в CMS.

Перейдите на вкладку «Адреса перенаправления клиента»(Рис.11). Заполните поля для перехода после успешной и неуспешной оплаты. Для успешной оплаты это «https://example.ru? option=com\_virtuemart&view=pluginresp onse&task=pluginresponsereceived&paykeeper=1», где «example.ru» заменить на адрес своего сайта. Для неуспешной, это может быть главная страница, или любая другая, например, специально изготовленная.

-------------------------------------------------------------------------------------------------------------------------------- Проверьте, чтобы адреса перехода после успешной и неуспешной оплаты, был без пробелов! ----------------------------------------------------------------------------------------------------

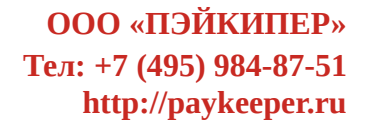

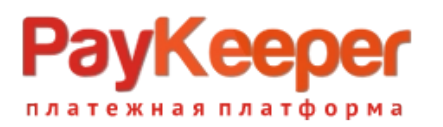

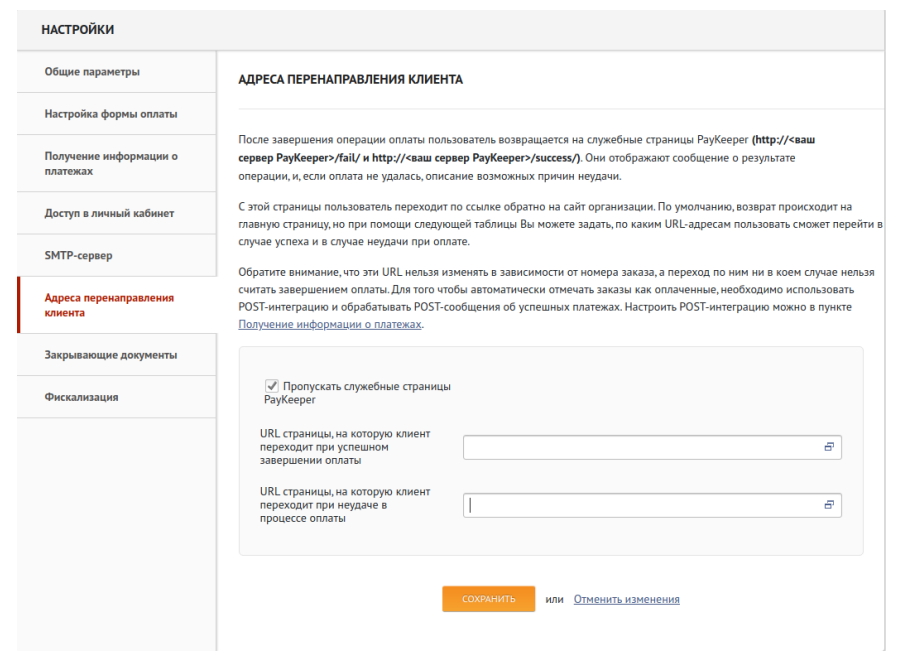

Рис.11